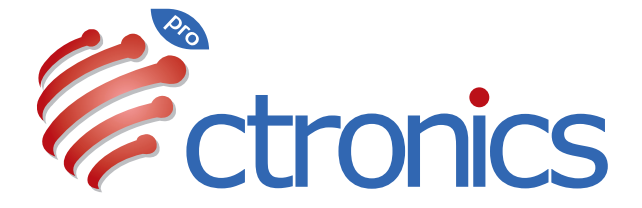

# 3G / 4G LTE CAMERA USER MANUAL

SCSMS-20231020

# **Claim Your Lifetime Warranty**

Thank you for choosing Ctronics products.

We are committed to providing the best service to all our customer. If anything has happened to your product, please contact us for a lifetime warrantv.

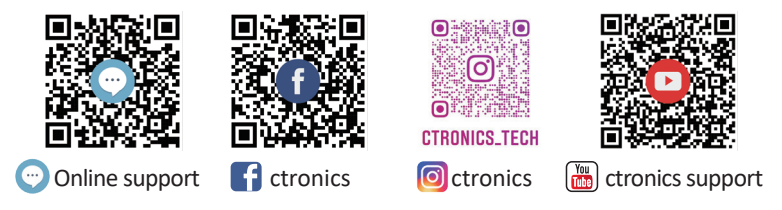

# **E-mail: support@ctronics.com Website: www.ctronics.com**

Service Hotline: +1 833 880 2117(US) Working Hours: Mon-Fri 9am-12am,1pm-6pm(EST) Kind reminder: Phone service only support **English**. For other languages, please send us email or chat to us online.

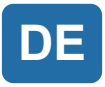

# Inhaltsverzeichnis

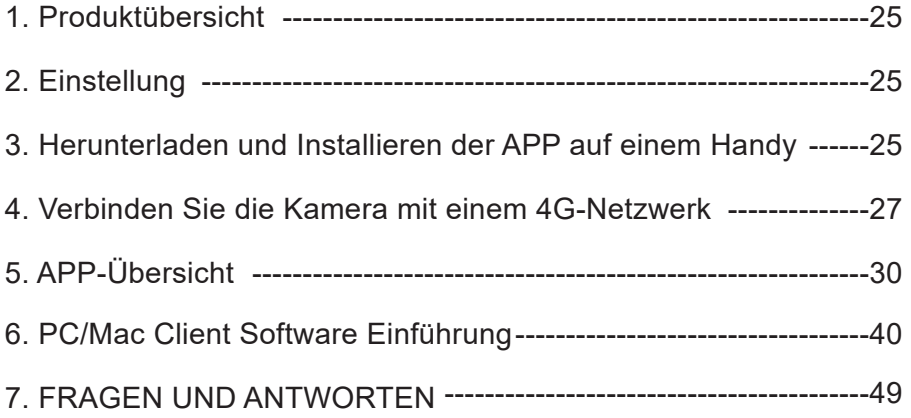

# 1. Produktübersicht

Ctronics CTIPC Sicherheitskameras sind Innen- oder Außenkameras mit unterschiedlichen Formen und Funktionen. Sie unterstützen sowohl Androidund iOS-Smartphones als auch Windows PCs und Macs. Der Anwender kann mehrere Ctronics CTIPC Sicherheitskameras auf einem einzigen Gerät installieren.

# 2. Einstellung

Nach Einschalten beginnt die Kamera zu arbeiten. Sie kann als unabhängiger Videorekorder verwendet werden. Empfohlen, das System mit Ihrem Mobilgerät oder PC zu verbinden, um den Zugriff darauf zu erleichtern.

# 3. Herunterladen und Installieren der APP auf einem Handy

Bitte suchen Sie im App Store oder bei Google Play nach der App "Ctronics pro", laden Sie sie herunter und installieren Sie sie auf Ihrem Telefon. **Hinweis:** In Verbindung mit der Kamera erscheint die Aufforderung "Grant mobile phone use permissions for APP? (Berechtigungen für Nutzung des Handys für die APP erteilen?)". Bitte wählen Sie "Yes", um alle Funktionen der APP zu aktivieren.

#### **3.1 Registrierung der Anmelde-ID**

Persönliches APP-Konto kann Sicherheit Ihrer Privatsphäre schützen. Nur Sie können es einsehen.

① APP öffnen und "Registrieren" wählen, um die Registrierungsoberfläche zu öffnen (Abb. 1).

② Geben Sie Ihre E-Mail-Adresse für die Registrierung ein und klicken Sie auf "Verifizierungscode erhalten". Nachdem Sie den Verifizierungscode erhalten haben, geben Sie ihn an der entsprechenden Stelle ein, legen das Passwort fest, bestätigen es und klicken auf "Registrieren", um die Registrierung abzuschließen (Abb. 2).

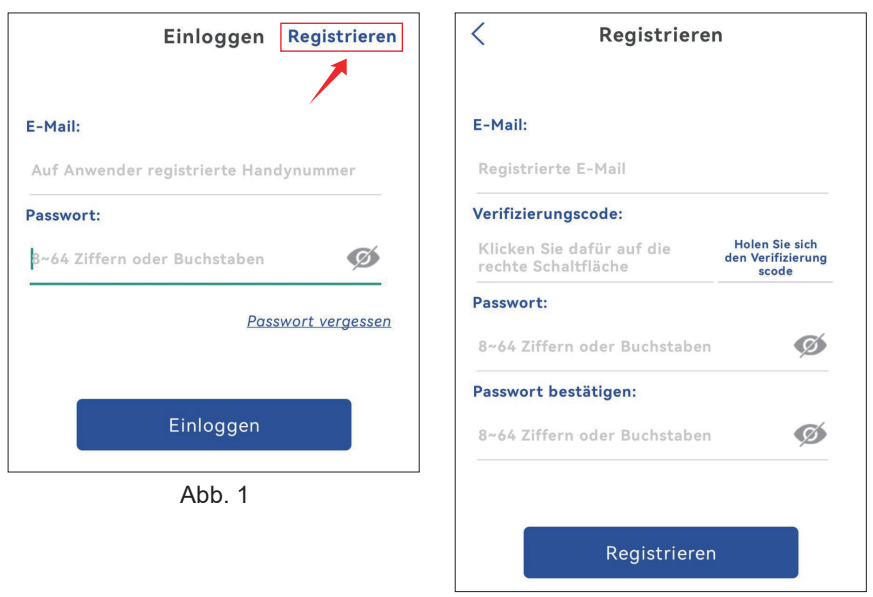

Ahh 2

# 4. Verbinden Sie die Kamera mit einem 4G-Netzwerk

Video: Bitte scannen Sie den untenstehenden QR-Code oder klicken Sie auf den untenstehenden Link.

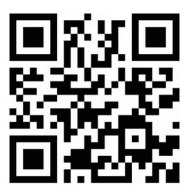

https://youtu.be/8MjiZIXAado

#### **Schritt 1: Vorbereitung**

1. Legen Sie die TF-Karte und die SIM-Karte in die Kamera ein und schließen Sie die Kamera an eine geeignete Stromversorgung an.

2. Nach dem Einschalten und dem Selbsttest drücken Sie 8 Sekunden lang die Taste "Reset" und lassen Sie sie los, sobald ein Signalton ertönt, der den erfolgreichen Reset anzeigt. (Hinweis: Führen Sie Schritt 2 zwei Minuten nach dem Zurücksetzen durch).

#### **Schritt 2: Verbinden Sie die Kamera mit einem 4G-Netzwerk.**

1. Öffnen Sie die mobile Anwendung "Ctronics pro" auf Ihrem Handy, klicken Sie auf das Symbol "+" (Abb. 3) und wählen Sie "4G-Kamera" (Abb. 4), um die Schnittstelle zum Hinzufügen von Geräten (durch Scannen des QR-Codes) zu öffnen .

2. Scannen Sie den QR-Code auf dem Etikett der Kamera (Abb. 5).

3. Nach erfolgreicher Identifizierung des QR-Codes klicken Sie auf "Hinzufügen bestätigen", um das Hinzufügen zu bestätigen (Abb. 6).

4. Auf der Oberfläche zur Einstellung des Kameranamens können Sie den Namen der Kamera ändern und auf "Bestätigen" klicken. Die Kamera wird automatisch hinzugefügt (Abb. 7).

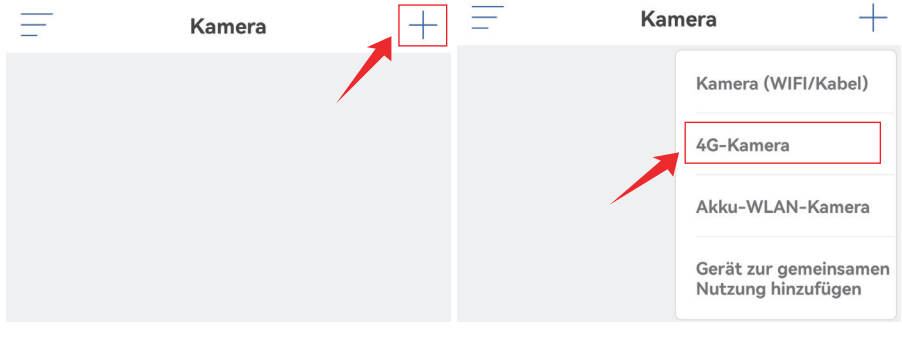

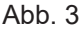

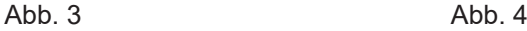

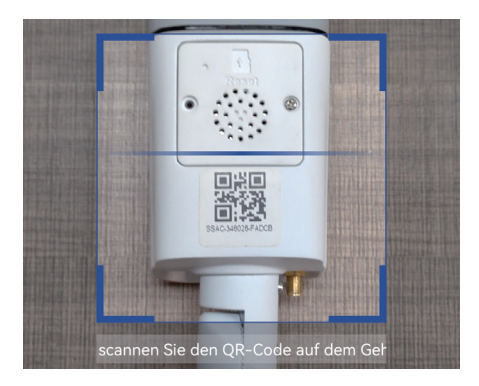

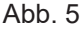

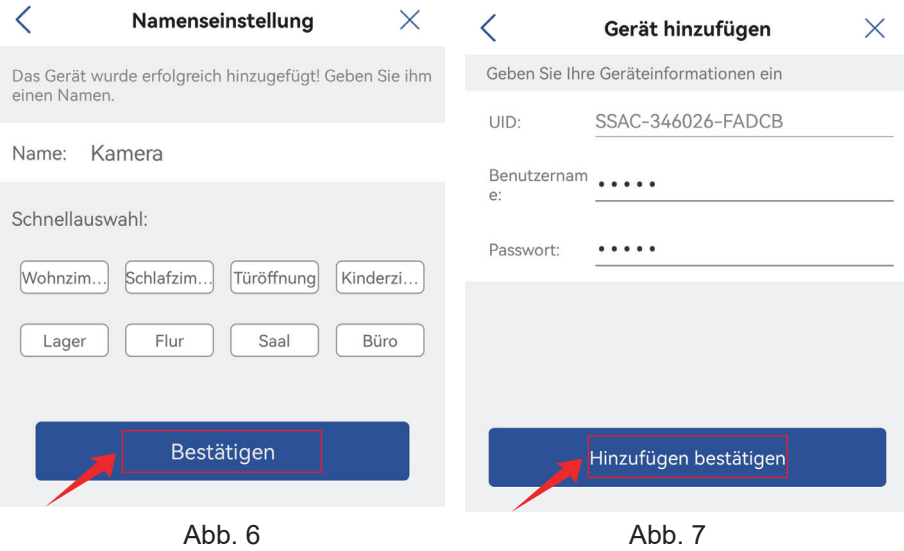

# 5. APP-Übersicht

Auf der Hauptschnittstelle der APP kann der Anwender die auf der MicroSD-Karte des Mobilgeräts gespeicherten Videos und die lokalen Screenshots und Videos der Kamera anschauen, in die Kamera gehen und Parameter einstellen (Abb. 8).

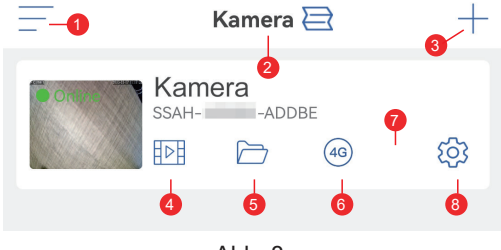

Abb. 8

1. **Seitenleiste:** Hier können Sie Ihre Kontoinformationen und die lokalen Dateien einsehen und den Shop betreten, um Produkte anzusehen und zu kaufen. Wenn Sie Fragen zum Produkt haben, klicken Sie bitte auf das Online-Kundendienstzeichen, um uns zu kontaktieren.

2. **Vier-Bildschirm-Einstellung:** Klicken Sie in der Schnittstelle für die Vierbildschirmeinstellungen auf "Vierbildschirmgruppe hinzufügen". Geben Sie den Gruppennamen ein und wählen Sie die Kameras aus, die Sie

hinzufügen möchten. Klicken Sie auf "OK", um die Echtzeitbilder der vier Kameras gleichzeitig anzuzeigen.

3. **Kamera hinzufügen:** Klicken Sie auf "+", um das zu verbindende Gerät entsprechend dem Kameramodell auszuwählen.

4. **Wiedergabe von Videos auf der MicroSD-Karte:** Klicken Sie auf das Symbol, um die Videos und Dateien unter "Zeitwiedergabe",

"Dateiwiedergabe" und "Bildwiedergabe" anzuzeigen.

**Zeitwiedergabe:** Klicken Sie darauf, um zwischen "Alle Videos" und "Alarmvideos" zu wählen. Wählen Sie dann das gewünschte Datum und die Uhrzeit, um die entsprechenden Videos anzuzeigen. (Abb. 9)

**Dateiwiedergabe:** Klicken Sie darauf, um das Video einer bestimmten Zeit genau zu suchen, es abzuspielen und auf Ihr Mobiltelefon herunterzuladen. (Abb. 10)

**Bildwiedergabe:** Klicken Sie darauf, um die Alarmschnappschüsse der Kamera anzuzeigen. (Abb. 11)

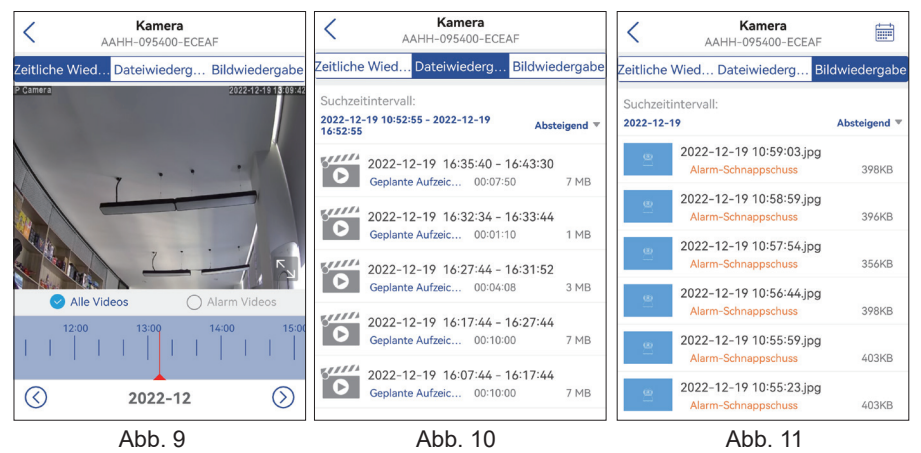

-31-

5. **Lokale Dateien:** Nach Anklicken der Schaltflächen für Schnappschüsse und Videos auf der Echtzeit-Bildschnittstelle werden die manuell aufgenommenen Bilder und Videos auf dieser Schnittstelle gespeichert und in den Fotoalben auf Ihrem Handy angezeigt und heruntergeladen.

6. **4G-Netz Gebühren aufladen:** Wenn Sie die von uns gelieferte SIM-Karte verwenden, klicken Sie auf dieses Symbol, um die Schnittstelle zum Aufladen des SIM-Karten Nutzungs-Pakets (Traffic) aufzurufen und ein Nutzungs-Paket für die SIM-Karte zu kaufen. Diese Schnittstelle unterstützt die Abfrage von Informationen zur aktuellen Nutzung der SIM-Karte.

(Hinweis: Diese Funktion wird nicht unterstützt, wenn Sie nicht die bei uns mitgelieferte SIM-Karte verwenden.)

7. **Kamera-Ansicht:** Klicken Sie auf das Kamerabild, um die Echtzeit-Überwachungsschnittstelle zu öffnen (Abb. 12).

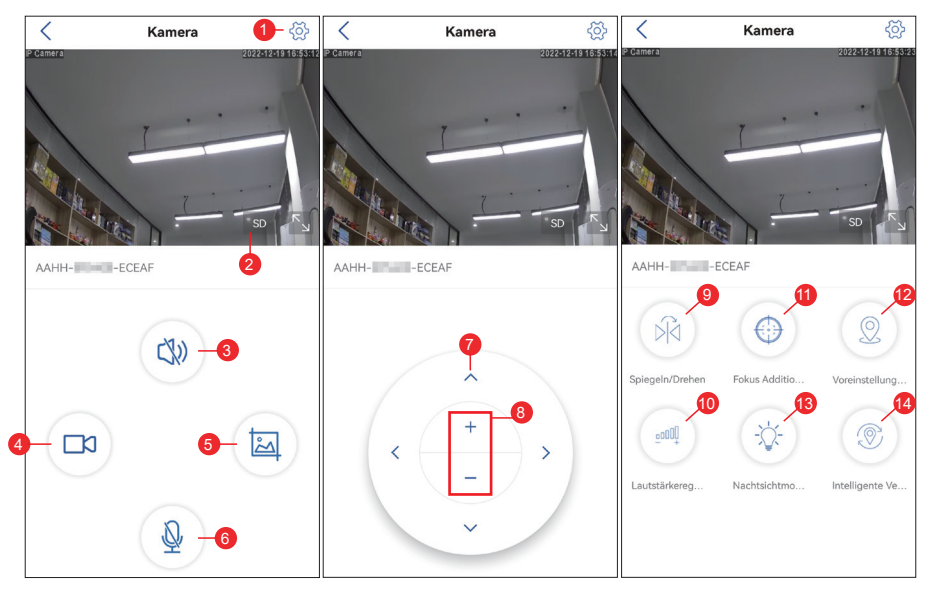

Abb. 12

(1) **Einstellung:** Zum Aufrufen der Parametereinstellungen der Kamera, um die Parameter anzupassen

(2) **Bildqualitätsmodus:** Zur Auswahl zwischen "HD" und "SD" für die Vorschau der Bilder

(3) **Tonüberwachung:** Für die Überwachung der Geräusche in der Nähe der Kamera

(4) **Manuelle Aufnahme:** Zum Aufnehmen des aktuellen Videos und Speichern als lokale Datei auf der APP

(5) **Speichern von Bildschirmbildern:** Zum Erstellen eines Screenshots des aktuellen Bildschirms und Speichern als lokales Bild auf der APP

(6) **Gegensprechanlage:** Für Gegensprechanlagen (durch langes Drücken dieses Symbols)

(7) **PTZ-Betriebstaste:** Zur Bedienung des PTZ für Aufwärts-, Abwärts-, Links- und Rechtsdrehung über die vier Richtungstasten

(8) **Digitales Zoomen:** Zum Vergrößern von Bildern durch das Symbol "+" oder zum Verkleinern von Bildern durch das Symbol "-" (Hinweis: Vergrößert nur die Größe der Kamerabilder und ändert nicht die Brennweite des Objektivs oder die Bildschärfe).

(9) **Spiegeln/Drehen:** Ermöglicht das Spiegeln und die Links-Rechts-Spiegelung der Kamerabilder.

(10) **Lautstärkeregler:** Zur Einstellung der Eingangs- und Ausgangslautstärke der Kamera

(11) **Optisches Zoomen:** Zum Vergrößern oder Verkleinern von nahen und fernen Objekten und zum Einstellen des Fokus

(12) **Voreingestellte Position:** Bewegen Sie die Kamera auf eine Position, geben Sie "1" ein und klicken Sie auf "Einstellen". Diese Position wird als Position "1" gespeichert. Bewegen Sie die Kamera zur zweiten Position, geben Sie "2" ein und klicken Sie auf "Einstellen". Diese Position wird als Position "2" aufgezeichnet. Wiederholen Sie die obigen Schritte, um jede

andere benötigte Position einzustellen. Wenn Sie die Kamera zu einer voreingestellten Position bewegen müssen, geben Sie einfach die entsprechende Nummer ein und klicken Sie auf "Aufrufen". Die Kamera bewegt sich dann automatisch zu der voreingestellten Position.

#### (13) **Nachtsichtmodus:**

**Infrarotlicht-Modus:** Aktivierung des Infrarotlichts für die Aufnahme von Schwarzweiß-Bildern

**Vollfarbmodus:** Zum Einschalten des Weißlichts für die Aufnahme von Vollfarbbildern

**Intelligenter Modus:** Wenn kein Mensch erkannt wird, wird das Infrarotlicht eingeschaltet, um Schwarz-Weiß-Bilder aufzunehmen; wenn ein Mensch erkannt wird, wird das Weißlicht eingeschaltet, um Farbbilder aufzunehmen. Wenn die Kamera nicht mehr durch einen Menschen ausgelöst wird, werden die Bilder nach 30 Sekunden wieder in Schwarz-Weiß aufgenommen. (14) **Intelligente Verfolgung:** Die PTZ-Kamera dreht sich, um die erkannte Bewegung oder das erkannte menschenförmige Objekt zu verfolgen, bis es verschwindet. Die Kamera kehrt dann automatisch in ihre Ausgangsposition zurück.

8. **Kameraeinstellung:** Zum Aufrufen der Einstellungsoberfläche der Kamera (Abb. 13)

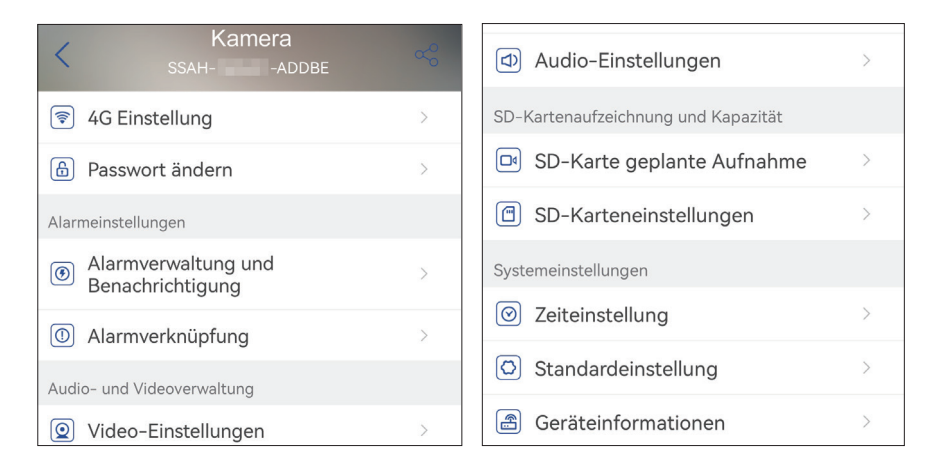

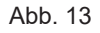

# (1) **4G Einstellung**

Sie können die Signalstärke der Kamera und den Netzbetreiber einsehen, den APN ändern, usw.

#### (2) **Passwort ändern**

Das Standardpasswort ist "admin". Nachdem Sie sich mit dem WLAN-Netzwerk verbunden haben, sollten Sie das Standardpasswort ändern, um die Kamera zu schützen.

#### (3) **Alarmverwaltung und Benachrichtigung**

① Alarm Push: Für die Weiterleitung von Alarmen an Ihr Handy nach der Erkennung von bewegten Objekten

**Hinweis:** Wenn Ihr Handy keinen Alarm empfängt, nachdem die Kamera ein sich bewegendes Objekt erkannt hat, um ein Video aufzuzeichnen, können

Sie den folgenden QR-Code scannen oder auf den folgenden Link klicken, um "APP Videos im Hintergrund des Handys laufen lassen" aufzurufen und den Referenzvorgang auszuführen (nur Android-Handy).

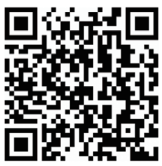

#### https://youtube.com/shorts/Z3Bu7SPGAyc?feature=share

# ② **Gerätealarm**

Bewegungserkennung und Alarmierung:

Wenn ein sich bewegendes Objekt erkannt wird, schlägt die Kamera Alarm. Die Empfindlichkeit der Bewegungserkennung kann eingestellt werden. KI-Alarmierung:

Zur Aktivierung/Deaktivierung der Kamera erkannte Objekte zu verfolgen Alarmauslösung: Der Standardmodus ist der verlinkte Auslöser, bei dem die Kamera nur sich bewegende, menschenförmige Objekte erkennt, um übermäßige Fehlalarme zu vermeiden. Bei der separaten Auslösung löst die Kamera einen Alarm aus, wenn sie ein sich bewegendes oder menschenähnliches Objekt erkennt.

Alarmplan einstellen: Einschließlich einfacher und erweiterter Einstellungen Einfache Einstellung: Erkennung und Alarmierung rund um die Uhr,

standardmäßig von Montag bis Sonntag

Erweiterte Einstellung: Zur Einstellung eines benutzerdefinierten Zeitraums für Erkennung und Alarmierung.

# (4) **Alarmverknüpfung**

Aktivieren/Deaktivieren des Speicherns von Videos oder Schnappschüssen auf der TF-Karte: Zum Speichern der aufgenommenen Videos oder Schnappschüsse auf der TF-Karte.

Alarmverlinkung einstellen: Ermöglicht es der Kamera, einen Alarm über den Lautsprecher auszulösen, wenn ein sich bewegendes Objekt erkannt wird. Tonart und Dauer des Alarms können gewählt werden.

# (5) **Video-Einstellungen**

Code- und Bildraten der Videobilder können angezeigt werden.

(**\* Hinweis:** Die Videoparameter werden von der Kamera automatisch eingestellt und müssen nicht geändert werden).

#### (6) **Audio-Einstellungen**

Audio-Ausgangstyp: Leitungseingang/Mikrofoneingang. Eingangs-/ Ausgangslautstärke: 1-100 (einstellbar)

#### (7) **SD-Karte geplante Aufnahme**

Aktivieren/deaktivieren Sie die Kamera, um Videos rund um die Uhr aufzuzeichnen.

Einstellen des Datenstroms der Kamera: Der erste Datenstrom oder der zweite Datenstrom.

Einstellen der Dauer der Videodatei rund um die Uhr: 15s ~ 900s.

Aufzeichnungszeitraum einstellen: Einfache Einstellung und erweiterte Einstellung.

Einfache Einstellung: Rund-um-die-Uhr-Erkennung und Alarmierung von Montag bis Sonntag als Standard.

Erweiterte Einstellung: Zur Einstellung eines benutzerdefinierten Zeitraums für die Erkennung und Alarmierung.

### (8) **SD-Karteneinstellungen**

Zur Anzeige des Gesamtspeicherplatzes und des verbleibenden Speicherplatzes auf der MicroSD-Karte (\* Hinweis: Eine 1080P-Kamera unterstützt eine TF-Karte mit maximal 64G; eine Kamera mit mehr als 1080P unterstützt eine TF-Karte mit maximal 128G).

#### (9) **Zeiteinstellung**

Zum Einstellen der Uhrzeit und der Zeitzone der Kamera

### (10) **Standardeinstellung**

Für den Neustart und das Zurücksetzen der Kamera

#### (11) **Geräteinformationen**

Zur Anzeige der Kamerainformationen, darunter Softwareversion, IP-Adresse, Netzwerktyp usw.

#### (12) **Kamera teilen**

Sie können auf das Freigabesymbol klicken, um die Freigabeschnittstelle aufzurufen, die Konto-E-Mail-Adresse der zu teilenden Person in die Freigabeschnittstelle eingeben, auf die Schaltfläche "Teilen" klicken und ein QR-Code wird automatisch generiert, und die zu teilende Person wird ausgewählt Klicken Sie auf der Hinzufügen-Oberfläche auf die Schaltfläche " Freigabegerät hinzufügen" und scannen Sie den QR-Code, um den Erfolg zu teilen.(Abb. 14)

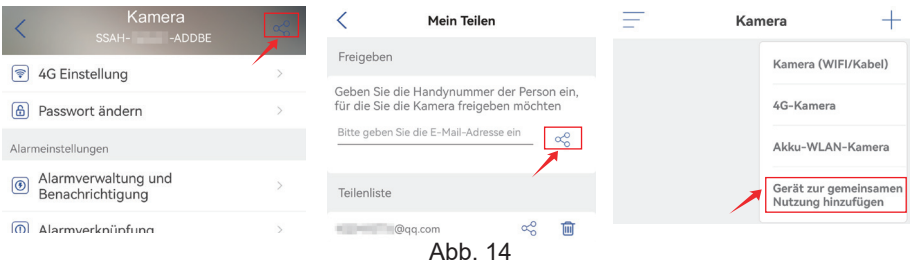

# 6. PC/Mac Client Software Einführung

Mit der PC/Mac-Software "HiP2P" können Sie mehrere Ctronics 4G-Kameras an denselben PC anschließen. Die HiP2P-Software kann unter Support-Download auf der Ctronics-Webseite heruntergeladen werden.

\*Hinweis: Im Vergleich zur Windows-Software ist die Oberfläche der Mac-Software vereinfachter. Aber viele Funktionen sind vielleicht nur in der Windows-Software vorhanden.

Das Passwort des Standard-Anmeldekontos "admin" ist leer. Sie können das Passwort leer lassen und bestätigen, damit Sie auf die Funktionen auf der Schnittstelle zugreifen können.

In der Menüleiste befinden sich 8 Funktionssymbole. Diese sind (von links nach rechts) Vorschau, Automatisches Hinzufügen, Lokale Wiedergabe, Fern-Wiedergabe, Einstellungen, Systemprotokoll, Benutzer wechseln und Beenden.

#### 6.1 Vorschau-Schnittstelle

Hier können Sie das Echtzeitbild der Kamera anzeigen, das PTZ (Schwenken und Neigen) der Kamera und das Bild bedienen, die voreingestellte Position einstellen, die Gegensprechanlage verwenden, Bilder und Videos aufnehmen und eine geteilte Bildschirmansicht durchführen (Add 15) .

\*Hinweis: Nicht alle Funktionen sind auf Ihre Kamera anwendbar. Bitte lesen Sie in der Produktbeschreibung nach oder kontaktieren Sie uns, um die verfügbaren Funktionen für Ihre Kamera zu erfahren.

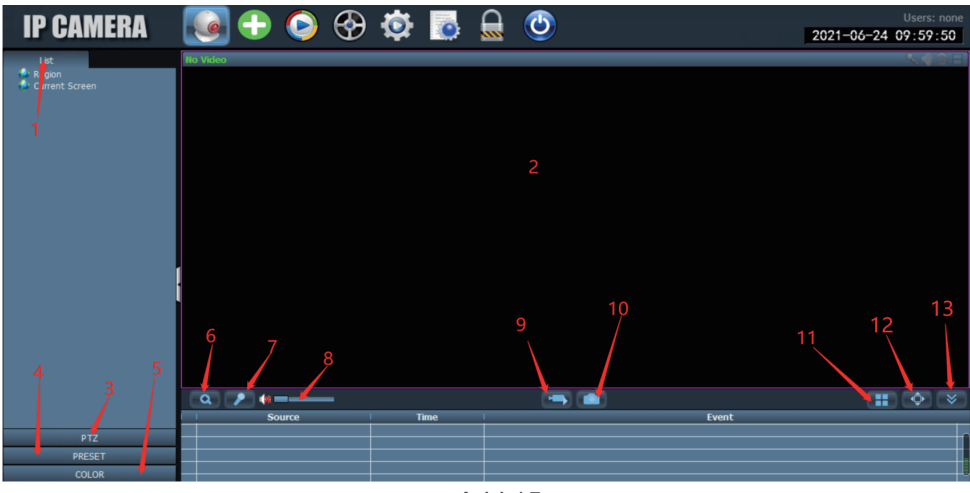

Add 15

- 1. Kameraliste: Zeigt die Namensinformationen der Kamera an.
- 2. Kamera-Echtzeitbild: Zeigen Sie das Echtzeitbild der Kamera an.
- 3. PTZ-Steuerung: Schwenken und Neigen. Bedienen Sie die Kamera, um nach oben und unten zu drehen, sowie den optischen Zoom des Kameraobjektivs zu verwenden (Kameras mit festem Fokus unterstützen die Zoomfunktion nicht).
- 4. Voreingestellte Positionseinstellung: Bewegen Sie die Kamera zu einer Position, geben Sie 1 ein und klicken Sie auf "Set". Diese Position wird als Position 1 gespeichert. Bewegen Sie die Kamera zur zweiten Position, geben Sie 2 ein, und klicken Sie auf "Set". Die zweite Position wird als Position 2 aufgezeichnet. Wenn Sie die Kamera zu der voreingestellten Position bewegen müssen, geben Sie einfach die Zahl ein und klicken Sie auf "Call". Die Kamera fährt automatisch in die entsprechende Position (gilt nur für PTZ-Kameras).
- 5. Bildeinstellungen: Stellen Sie die Farbbalance, Helligkeit usw. des Bildes ein.
- 6. Elektronischer Zoom: Vergrößern Sie einen Teil des Bildes.
- 7. Gegensprechfunktion: Klicken Sie auf die Schaltfläche, um mit der Person zu sprechen, die sich auf der anderen Seite der Kamera befindet.
- 8. Lautstärkeeinstellung: Stellen Sie die Lautstärke ein.
- 9. Manuelle Aufnahme: Klicken Sie hier, um das Echtzeitbild aufzunehmen und auf der Festplatte des Computers zu speichern.
- 10. Bild speichern: Klicken Sie hier, um einen Screenshot des Echtzeitbildes zu machen und auf der Computerfestplatte zu speichern.
- 11. Anzahl der geteilten Bildschirme: Wählen Sie Einzelbildschirm oder mehrere Bildschirme, um den Kamerabildschirm zu betrachten.
- 12. Vollbildmodus: Zeigt das Bild im Vollbildmodus an.
- 13. Ereignis ausblenden: Klicken Sie, um das Ereignisfeld darunter zu verbergen.

#### 6.2 Schnittstelle, um mit einem Klick hinzufügen

Klicken Sie, um automatisch Kameras im gleichen LAN hinzuzufügen (4G-Kameras unterstützen diese Funktion nicht).

#### 6.3 Lokale Wiedergabe

Für die lokale Wiedergabe klicken Sie auf Aufnahme in der Echtzeitschnittstelle, und nachdem die Aufzeichnung abgeschlossen ist, speichern Sie das Video auf der Festplatte Ihres Computers. Wenn Sie das lokale Video wiedergeben möchten, wählen Sie bitte die Kamera, den Aufnahmetyp, das Datum und die Uhrzeit aus, um das aufgezeichnete Video zu finden und es abzuspielen (Add 16).

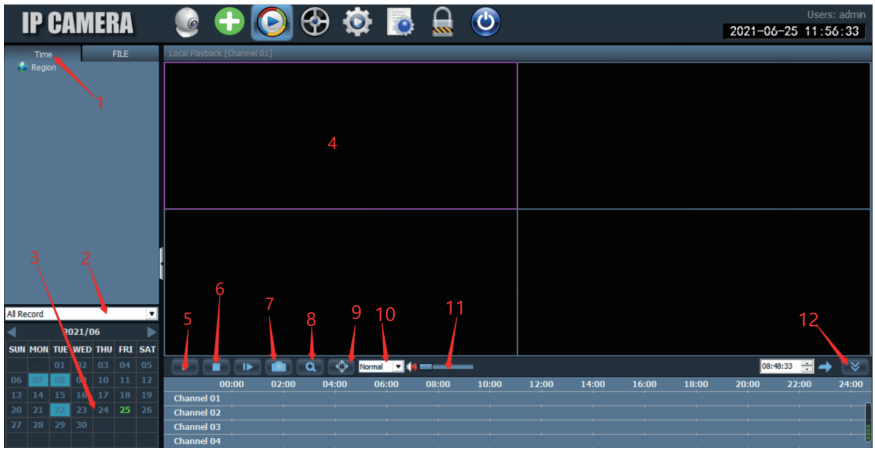

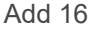

- 1. Kameraliste: Zeigt die Namensinformationen der Kamera an.
- 2. Videotyp: Wählen Sie verschiedene Videotypen, um das Video zu filtern.
- 3. Aufnahmezeit: Spielen Sie die Aufnahmen aus verschiedenen Zeiträumen nach Jahr, Monat und Tag ab.
- 4. Videobild der Kamera: Betrachten Sie das Videobild der Kamera.
- 5. Schaltfläche Wiedergabe: Darauf klicken, um Wiedergabe des Videos zu starten.
- 6. Wiedergabe anhalten: Klicken, um das Video anzuhalten.
- 7. Bild speichern: Hier klicken, um einen Screenshot des Wiedergabebildschirms zu machen und auf der Festplatte des Computers zu speichern.
- 8. Elektronischer Zoom: Vergrößert einen Teil des Bildes.
- 9. Vollbildmodus: Anzeige im Vollbildmodus.
- 10. Wiedergabegeschwindigkeit: Wählen Sie die Geschwindigkeit für die Videowiedergabe.
- 11. Einstellung der Lautstärke: Stellen Sie die Lautstärke ein.
- 12. Ereignis ausblenden: Klicken, um das folgende Ereignisfeld auszublenden.

#### 6.4 Fernes Abspielen

Fernwiedergabe bedeutet, dass das Gerät, nachdem der Kunde die SD-Karte eingelegt hat, das Video automatisch auf der SD-Karte speichert. Wenn Sie das aufgezeichnete Video auf der SD-Karte abspielen möchten, wählen Sie bitte die Kamera, den Aufnahmetyp, das Datum und die Uhrzeit aus, um das aufgezeichnete Video zur Ansicht zu finden. (Add.17)

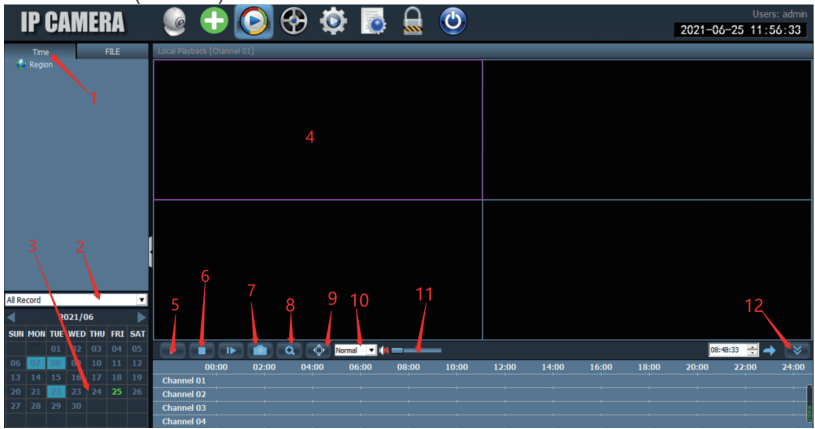

Add17

- 1. Videodatei-Liste: Zeigt Namen und Zeitinformation der Videodateien auf der SD-Karte an.
- 2. Video-Typ: Wählen Sie verschiedene Videotypen, um das Video zu filtern.
- 3. Kanal wählen: Wählen Sie verschiedene Kameras, um das Video anzuzeigen.
- 4. Aufnahmezeit: Geben Sie die Aufnahmen verschiedener Zeiträume nach Jahr, Monat, Tag und Uhrzeit wieder.
- 5. Videobild der Kamera: Betrachten Sie das Videobild der Kamera.
- 6. Schaltfläche Wiedergabe: Klicken Sie darauf, um die Wiedergabe des Videos zu starten.
- 7. Wiedergabe anhalten: Hier klicken, um die Videowiedergabe anzuhalten.
- 8. Bild speichern: Klicken Sie hier, um einen Screenshot des Wiedergabebildschirms zu machen und auf der Festplatte des Computers zu speichern.
- 9. Elektronischer Zoom: Vergrößert einen Teil des Bildes.
- 10. Vollbildmodus: Zeigt das Bild im Vollbildmodus an.
- 11. Lautstärke einstellen: Stellen Sie hier die Lautstärke ein.
- 12. Video-Fortschrittsbalken: Verschieben Sie den Fortschrittsbalken des Videos zum wiederholten Anschauen.g.

#### 6.5 Einstellungen

- 4.5.1 Geräteverwaltung zur Verwaltung der Kamera in der Software. (Add 18)
	- 1. Bereichsverwaltung: Bereiche einrichten; hinzufügen, löschen und ändern.
- 2. Kamera hinzufügen: Geben Sie die Geräte-UID, den Namen und das Passwort zum Hinzufügen ein (das Standardpasswort ist admin. Wenn das Passwort geändert wurde, müssen Sie das geänderte Passwort zum Hinzufügen eingeben).
- 3. Kameraverwaltung: Ändern und löschen Sie die hinzugefügte Kamera.
- 4. Suchen und Hinzufügen einer lokalen Kamera.

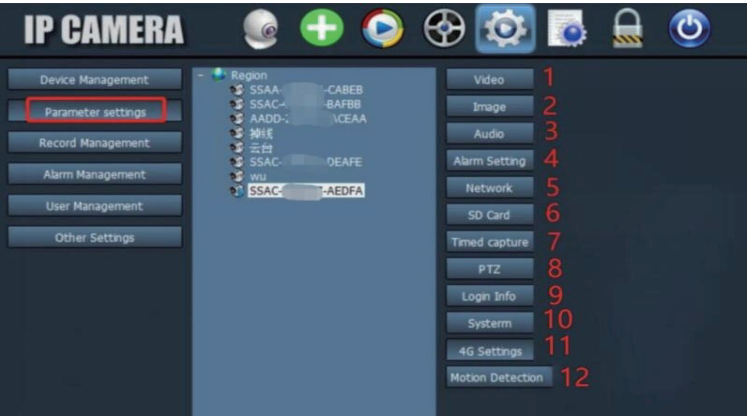

Add 18

4.5.2 Parametereinstellung (Add 19): Kameraparameter einstellen.

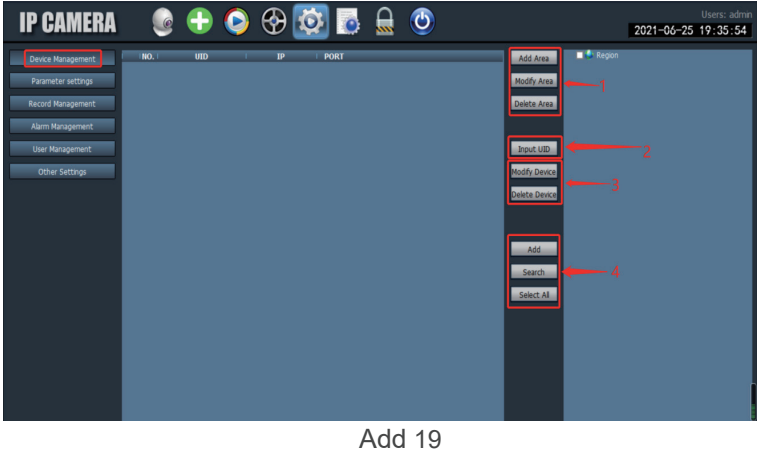

1. Video: Anzeige der Videoparameter und Einstellung von OSD und Videofrequenz. (\*Hinweis: Die Videoparameter unterstützen keine manuelle Änderung und die Kamera passt sich an den Grad der Bewegung des Bildschirms an).

- 2. Bildeinstellungen: Betrachten Sie die Bildparameter und schalten Sie das intelligente Verfolgen ein oder aus.
- 3. Audio: Stellen Sie die Eingangs- und Ausgangslautstärke ein, um die Lautstärke zu regeln.
- 4. Alarmeinstellungen: Stellen Sie Bewegungserkennung und Humanoid-Erkennung der menschlichen Figur, Mailbox-Alarm und FTP-Alarm ein. Der Alarm wird ausgelöst, wenn e in Objekt erkannt wird und Bilder oder Videos an die Mailbox und den FTP-Server gesendet werden. Sie können auch die Alarmzeit einstellen und das Alarmzeitsegment anpassen.
- 5. Netzwerkeinstellungen: Zeigen Sie einige Informationen wie IP-Adresse, HTTP-Port, HTSP-Port und onvif-Protokoll an.
- 6. SD-Karte: Stellen Sie den Typ des aufzuzeichnenden Videostreams und die Dauer der Videodatei ein, prüfen Sie den verbleibenden Speicherplatz auf der SD-Karte und formatieren Sie die SD-Karte. Sie können auch die Zeit des Videos einstellen, um das Video individuell zu gestalten.
- 7. Zeitgesteuerte Aufnahme: Stellen Sie das Bild ein, das auf der SD-Karte und dem FTP-Server gespeichert werden soll.
- 8. PTZ: Stellen Sie die PTZ-Parameter (Schwenken und Neigen) der Kamera ein.
- 9. Informationen zum Einloggen: Ändern Sie das Passwort der Kamera.
- 10. System: Stellen Sie die Zeitzone des Geräts ein und zeigen Sie die Parameter der Geräteinformationen an.
- 11. 4G-Einstellungen: Schauen Sie sich die Signalstärke der SIM-Karte an, sehen Sie sich den Betreiber an, ändern Sie den APN-Modus usw.
- 12. Bewegungserkennung: Stellen Sie mehrere Erkennungsbereiche und die Erkennungsempfindlichkeit ein.
- 4.5.3 Aufnahme-Verwaltung: Einstellen der PC-Festplattenaufzeichnung, Aktivieren/Deaktivieren der Aufzeichnung, Einstellen des Aufzeichnungszeitplans, Anpassen der Aufzeichnungseinstellungen, Anpassen der Auswahl der Computerfestplatte, um den Speicherpfad zu ändern usw.

(\*Hinweis: Bitte lassen Sie die Software auf dem PC laufen, um Videos auf der Festplatte des PCs aufzuzeichnen).

- 4.5.4 Alarmverwaltung: Stellen Sie die Alarmfunktion auf der PC-Seite ein, aktivieren/deaktivieren Sie den Alarm auf der PC-Seite, stellen Sie den Alarmzeitplan ein, stellen Sie den Alarm zur Aufzeichnung auf der PC-Festplatte ein, und stellen Sie den Tonalarm auf dem PC ein.
- 4.5.5 Benutzerverwaltung: Legen Sie das Benutzerkonto und das Passwort des HIP2P auf dem PC fest.
- 4.5.6 Sonstige Einstellungen: Legen Sie den Speicherpfad des Bildes nach der Aufnahme eines lokalen Fotos fest, sowi die Anzahl der geteilten Bildschirme für die Echtzeitschnittstelle, das Standardpasswort nach dem Hinzufügen einer Kamera usw.

#### 1. Wie schaltet man die Kamera ein?

Die Kamera schaltet sich automatisch ein und führt einen Selbsttest der Kardanringe durch, wenn sie eingeschaltet wird. Es gibt keine Betriebsanzeige an der Kamera. Sie können den Lichtdetektor abdecken, um den Nachtmodus zu simulieren und prüfen, ob die Infrarot-LED leuchtet. Wenn dies der Fall ist, ist die Kamera gut mit Strom versorgt.

# 2 Ich habe auf die SD-Karte zugegriffen und das aufgezeichnete video erhalten, aber ich kann das aufgezeichnete Video auf dem computer nicht abspielen.

Sie können die Software "HiPlayer" von unserer Webseite www.ctronics.com herunterladen, um Videos abzuspielen.

## 3. Wenn ich das Passwort der Kamera vergessen habe, wie kann ich es wiederherstellen?

Bitte beachten Sie, dass das Passwort nicht wiederhergestellt werden kann. Wenn Sie das Passwort vergessen haben, müssen Sie die Reset-Taste an der Anschlussleitung der Kamera 10 Sekunden lang gedrückt halten, nachdem die Kamera drei Minuten lang eingeschaltet war. Die Kamera gibt beim Zurücksetzen einen Ton von sich, der anzeigt, dass das Zurücksetzen erfolgreich war. Das Konto und das Passwort werden auf den Standardwert "admin" zurückgesetzt.

#### 4. Wie kann man die Kamera auf die Werkseinstellungen zurücksetzen?

Wenn die Kamera online verbunden ist, finden Sie die Option zum Zurücksetzen in der Handy-App oder der PC-Software, um die Kamera zurückzusetzen. Wenn die Kamera offline ist, können Sie die Reset-Taste an der Kameraanschlussleitung 15-20 Sekunden lang gedrückt halten, um die Kamera zurückzusetzen.

#### 5. Wie löscht man die Aufzeichnung auf der SD-Karte?

Wenn die SD-Karte voll ist, überschreibt die Kamera automatisch die ursprünglichen Aufnahmen auf der SD-Karte. Sie unterstützt nicht das einzelne Löschen von Dateien, um den Verlust anderer Dateien zu vermeiden. Wenn Sie alle Videos manuell löschen möchten, können Sie die SD-Karteneinstellungen aufrufen und die SD-Karte formatieren.

# 6. Die auf dem aufgenommenen Video angezeigte Zeit ist falsch. Um wie viele stunden weicht die tatsächliche Aufnahmezeit ab?

Standardmäßig ist die Zeitzone auf der Kamera GMT+8. Bitte geben Sie die Zeiteinstellung der Kamera ein und wählen Sie die richtige Zeitzone für Ihre Kamera. Wenn Sie sich in der Sommerzeit befinden, aktivieren Sie bitte die Sommerzeit. Denken Sie nach der Auswahl der neuen Zeitzone daran, die Änderungen zu überprüfen. Die Kamera wird neu gestartet, um die korrekte Zeit anzunehmen.

## 7. Die Alarmaufnahme dauert nur 15 Sekunden. Wie kann ich die länge des alarmvideos ändern?

Die Länge des Alarmvideos ist auf 15 Sekunden festgelegt und kann nicht geändert werden. Wenn die Kamera nach Ablauf dieser 15 Sekunden weiterhin eine Bewegung erkennt, startet sie eine neue Aufnahme. Wenn die Aktion länger als 15 Sekunden dauert, gibt es einfach mehrere Aufnahmen.

### 8. Wie gebe ich E-Mail-Informationen in den E-Mail-Einstellungen ein?

Wir haben ein Dokument über E-Mail-Einstellungen und verschiedene E-Mail-Anbieter. Sie finden dieses als Referenz im Kundendienst-Download auf unserer Webseite www.ctronics.com.

# 9. Die Alarmbenachrichtigung ist eingeschaltet, aber wenn eine bewegung erkannt wird, erhält mein smartphone die benachrichtigung trotzdem nicht.

Dies kann auf Android-Handys vorkommen, da das Android-System Apps im Hintergrund schließt, um den Akku zu schonen. Wenn die App geschlossen wird, kann sie keine Benachrichtigungen empfangen. Sie können in den Einstellungen Ihres Android-Telefons die Akku-Verwaltung und Akku-Optimierung aktivieren, damit die Anwendung Ctronics im Hintergrund laufen kann.

# 10. Ich habe die Übertragung von Bildern und Videos zum FTP-Server aktiviert, aber es werden nur Bilder empfangen; das Alarmvideo wird auf dem Server nicht gespeichert.

Wenn Sie möchten, dass die Kamera das Alarmvideo auf den FTP-Server überträgt, müssen Sie zunächst eine SD-Karte in die Kamera einlegen.